**Департамент образования администрации муниципального образования город Краснодар Муниципальное казенное учреждение муниципального образования город Краснодар «Краснодарский научно – методический центр»**

**Муниципальное бюджетное дошкольное образовательное учреждение муниципального образования город Краснодар «Детский сад комбинированного вида №112»**

# **ИСПОЛЬЗОВАНИЕ ИНФОРМАЦИОННО - КОММУНИКАТИВНЫХ ТЕХНОЛОГИЙ В РАБОТЕ С РОДИТЕЛЬСКОЙ ОБЩЕСТВЕННОСТЬЮ**

**Методическое пособие**

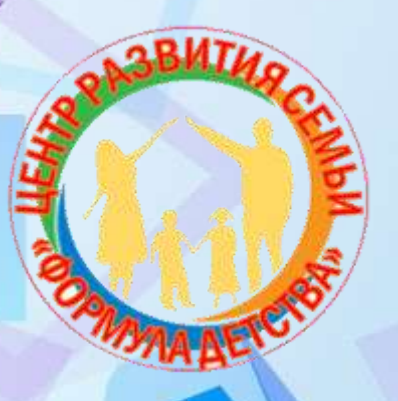

.

# **ИСПОЛЬЗОВАНИЕ ИНФОРМАЦИОННО - КОММУНИКАТИВНЫХ ТЕХНОЛОГИЙ В РАБОТЕ С РОДИТЕЛЬСКОЙ ОБЩЕСТВЕННОСТЬЮ**

**Методическое пособие**

Краснодар, 2022

УДК 372.3 ББК 74.14

М30 Использование информационно - коммуникативных технологий в работе с родительской общественностью/ методическое пособие для педагогов ДОО / Под редакцией И.В. Марченко, И.В. Мозер – Краснодар, 2022 – 42 с.

Печатается по решению совета педагогов МБДОУ МО г. Краснодар «Детский сад № 112», протокол № 3 от 28.12.2021

### **Рецензенты:**

Кандидат педагогических наук, доцент кафедры социальной работы, психологии и педагогики высшего образования Кубанского государственного университета Е. Ю. Аронова;

Начальник отдела анализа и поддержки дошкольного образования Краснодарского научно-методического центра Н. В. Кабанова.

Методическое пособие освещает систему педагогической деятельности взаимоотношений дошкольной образовательной организации и семьи с использованием информационно – коммуникативных технологий. Предлагаемая система работы ориентирована на построение партнерских отношений с родителями и семьей, в которой родитель становится полноценным организатором и участником образовательного взаимодействия.

#### **Пояснительная записка**

Сегодня развитие современного общества и научно-технический прогресс тесно взаимосвязаны между собой. Все больше новых требований предъявляет система образования к воспитанию и обучению дошкольников, внедрению новых подходов, которые должны не заменить традиционные методы, а расширить их возможности. Применение информационных технологий в образовательном процессе - это одно из приоритетных направлений модернизации образования, позволяющее не только повысить качество обучения, но и достичь нового уровня отношений между участниками воспитательного процесса на всех этапах педагогической деятельности.

Слово «технология» означает науку, совокупность методов и приемов обработки или переработки сырья, материалов, полуфабрикатов, изделий и преобразования их в предметы потребления. Современное понимание этого слова включает и применение научных и инженерных знаний для решения практических задач. В таком случае информационными и телекоммуникационными технологиями можно считать технологии, направленные на обработку и преобразование информации.

*Актуальность.* Использование ИКТ является одним из приоритетов образования. Согласно новым требованиям ФГОС, внедрение инновационных технологий призвано, прежде всего, улучшить качество обучения, повысить мотивацию детей к получению новых знаний, ускорить процесс усвоения знаний. Одним из инновационных направлений являются компьютерные и мультимедийные технологии. Применение информационнокоммуникационных технологий в дошкольном образовании становится все более актуальным, так как позволяет средствами мультимедиа, в наиболее доступной и привлекательной, игровой форме развить логическое мышление детей, усилить творческую составляющую учебного процесса.

Цель работы: повышение качества образования через активное внедрение в воспитательно-образовательный процесс информационных технологий в соответствии с ФГОС ДО. В соответствие с поставленной целью были определены следующие задачи:

• обеспечение качества воспитательно-образовательного процесса;

• обеспечение взаимодействия с семьёй;

• обеспечение открытости работы дошкольного образовательного учреждения для родителей (на основе сайта детского сада)

• облегчение реализации образовательной деятельности (за счёт интернетресурсов, медиатеки, радио и телевидения, аудиосистем).

Информационно коммуникативные технологии – это обобщающее понятие, описывающее различные устройства, механизмы, способы, алгоритмы обработки информации. ИКТ связаны с двумя видами технологий: информационными и коммуникационными.

Информационные технологии – комплекс методов, приемов, способов и средств, обеспечивающих хранение, обработку, передачу и отображение информации.

Коммуникационные технологии – методы, способы и средства взаимодействия человека с внешней средой.

Современные педагоги должны уметь пользоваться ИКТ в детском саду. Это - компьютер, мультемидийный проектор, интерактивная доска, ноутбук, телевизор. Как правило, из-за нехватки средств и из-за нехватки знаний об использовании этими средствами в своей профессиональной деятельности, эти новшества очень медленно приживаются в детских садах. В профессиональном стандарте, который принят Приказом Министерства труда и социальной защиты РФ от 18 октября 2013 г. № 544н «Об утверждении профессионального стандарта «Педагог (педагогическая деятельность в сфере дошкольного, начального общего, основного общего, среднего общего образования) (воспитатель, учитель)» говорится, что педагог должен

«…владеть ИКТ-компетенциями, необходимыми и достаточными для планирования, реализации и оценки образовательной работы с детьми раннего и дошкольного возраста»

Итак, современный педагог должен не только обладать знаниями в области ИКТ, но и быть специалистом по их применению в своей профессиональной деятельности.

«Дошкольное детство» – уникальный период в жизни человека, в то же время это период, в течении которого ребенок полностью зависит от окружающих его взрослых – родителей, педагогов. В основе взаимодействия

семьи и дошкольной организации лежит идея о том, что за воспитание детей

лежит ответственность на родителях, а все другие социальные институты призваны помочь, дополнить их воспитательную деятельность. Многие современные родители перекладывают свои функции воспитания на сотрудников дошкольных образовательных организаций, не понимая важности

единых требований к родителям и воспитателям. Здесь важен не принцип параллельности, а принцип взаимопроникновения двух социальных институтов.

Использование инновационных информационно – коммуникативных технологий в дошкольной образовательной организации, позволяет создать условия для организации, разработки содержания и реализации дистанционного общения как одного из путей повышения психолого-педагогической

компетенции родителей. Разработка сайта в дошкольной образовательной организации выступает в качестве эффективного механизма регуляции сотрудничества педагогического коллектива с родителями в практике социально-делового и психолого-педагогического партнёрства. Организация дистанционной формы сотрудничества педагогов и родителей обеспечивает: большую открытость, информативность родителей, привлекательность дошкольной образовательной организации; адресную психологопедагогическую и коррекционную поддержку семей; повышает воспитательную культуру родителей; на уровне структурного подразделения – обеспечение обратной связи между участниками образовательного процесса (родителями и педагогами).

В период утренних и вечерних встреч с родителями, воспитатель часто занят с детьми и не всегда может уделить должное внимания родителям. Необходим поиск новых продуктивных форм взаимодействия с родителями. С этой целью педагоги детского сада и создают сайт группы – это еще одна форма работы с родителями через Интернет.

Сейчас ни одно родительское собрание нельзя себе представить без использования ИКТ, а именно с использованием различных слайд шоу, фото презентаций, где родители прослеживают жизнь и творчество своих детей. В режиме повышенной готовности родительские собрания проводятся на платформе ZOOM. Такой способ проведения родительских собраний позволяет наладить доброжелательные взаимосвязи с родителями и дает возможность для проведения виртуальные семейные экскурсии с детьми и родителями.

Для подготовки к родительскому собранию воспитатель может воспользоваться интернет-ресурсом для подготовки анкет для родителей SERVIO.

Постоянно создаются новые платформы и сервисы, с помощью которых можно решить массу коммуникационных задач. Научиться работать на платформе или в сервисе можно как самостоятельно, так и пройдя дистанционные курсы.

Методические рекомендации, представленные в данном пособии, адресованы педагогам дошкольных образовательных организаций и направлены на обогащение знаниями о возможностях интеграции интернетресурсов в работу с семьями воспитанников.

## (c) Learnis

### **Образовательная платформа LEARNIS**

Образовательная платформа Learnis уникальна, прежде всего, тем, что она обладает многофункциональностью. Она полностью на русском языке, так как была создана по идее отечественного педагога - преподавателя из Екатеринбурга Максима Юрьевича Новикова - лауреата конкурса «Учитель года России — 2018». Проект М.Ю. Новикова развивается. Он пытается учесть лучшие наработки отечественных и зарубежных разработчиков цифровых инструментов.

Регистрация на платформе максимально упрощена: сайт не требует указывать место работы и для каких целей будете использовать ресурс. Нужно только имя, пароль и почта. Номер телефона вводить не обязательно.

Есть бесплатная версия и премиум аккаунт, который можно купить индивидуально или для команды педагогов. В бесплатной версии представлено ограниченные возможности работы с платформой, но и в таком виде здесь много полезных инструментов.

Ресурс предлагает 4 вида интерактивных инструментов:

- Веб-квесты «Выберись из комнаты»;
- Интеллектуальная игра «Твоя викторина»;
- Терминологическая игра «Объясни мне»;
- Веб-сервис «Интерактивное видео».

### **Веб-квесты**

Чтобы создать квест-комнату необходимо пройти во вкладку «Продукты» и нажать на первой карточке «Начать игру». Откроется галерея комнат, которые отличаются по уровню сложности, тематике и количеству заданий. В бесплатной версии доступно 15 комнат из 21 и только 2 уровня – легкий (зеленый круг) и средний (желтый круг). Сложный (красный круг) предоставляется только в формате премиум. После того как выбрали комнату, откроется окно, в котором будет две вкладки «Заполнение заданий» и «Получение доступа». Все задания можно загружать только в формате изображения. Платформа распознает форматы jpg, png, bmp и т.д. Поэтому если у вас материалы в doc, то просто сделайте скрин и прикрепите. Чтобы выбраться из комнаты, необходимо ввести ключ от двери. Его можно узнать только после того, как будут выполнены все спрятанные задания. Чтобы их найти нужно кликать на вещи в комнате и искать подсказки. Однако, не всегда задания могут быть на виду, иногда необходимо выполнить несколько действий прежде чем упражнение появится. После того, как все задания были

выполнены, можно нажимать на дверь и вводить ключ. Как правило, ключ – ответы заданий или сводная из подсказок. Педагог вписывает ответы и если задания выполнены правильно, то дверь открывается.

### **Интеллектуальная игра**

Чтобы создать викторину, во вкладке «Продукты» нажмите на вторую карточку «Создать игру». Далее откроется такое же поле, как и во время создания квест-комнаты с двумя вкладками «Загрузка заданий» и «Получение доступа». Тут также все вопросы нужно загружать только в формате изображений. Помимо этого, можно вводить и выбирать темы вопросов. В бесплатной версии можно добавить не больше 4 тем. В премиум – 10. Здесь нужно только загрузить картинки и выбрать темы, чтобы создавать викторину для нескольких групп. Выигрывает та команда, которая наберет больше всего очков.

### **Терминологическая игра**

Название игры – «Объясни мне». Идея в том, чтобы воспитанник объяснил какой-то термин или слово за ограниченное время. Отлично подходит для того, чтобы запомнить и повторить слова по пройденному материалу. Тут точно также создаем игру во вкладке «Продукты» и попадаем в поле для редактирования терминов.

Здесь, в отличие от предыдущих заданий, не нужно вставлять картинки. Это задание текстовое, каждое слово или термин, который нужно объяснить, пишите в отдельной строке.

В бесплатном доступе можно создать только 5 тем на выбор, в платной версии ограничений нет. Данную игру можно использовать при проведении мастер – классов, семинаров и педагогических советов. Педагоги выбирают тему и объясняют слова. На один раунд дается 60 секунд. За это время необходимо объяснить, как можно больше слов. Если вы покупаете премиум аккаунт, то ограничений по времени нет. Все интерактивные упражнения, которые создаете, сохраняются в личном кабинете – их можно отредактировать или удалить.

Это очень простой и удобный ресурс для педагогов. Не требует много времени на подготовку и при этом делает обычные задания вовлекающими и мотивирующими.

### **C**ервис Wordwall<br> **C**ервис Wordwall

Сервис WordWall прост в использовании и помогает создавать упражнения, оптимально подходящие, как для интерактивной доски, так и для индивидуальной работы на компьютерах, не требует специальных знаний и умений от педагога, позволяет создавать интерактивные упражнения с использованием изображений и тестов.

Данный сервис представляя собой многофункциональный инструмент для создания как интерактивных, так и печатных материалов, может успешно применяться дошкольниками. Большинство шаблонов доступны как в интерактивной, так и в печатной версии. Есть 33 интерактивных шаблона и 21 шаблон для печати, но часть из них — платная: все зависит от выбранного тарифного плана.

Бесплатный пакет дает возможность создать 5 активностей в месяц. Но можно пользоваться готовыми заданиями.

Он-лайн упражнения представляют собой простые но полноценные компьютерные игры, условием прохождения которых будет решение задач, поставленных педагогом, исходя из требований конкретного урока. Содержание и наполнение каждой игры можно менять, дополнять по мере продвижения воспитанников. Кроме того, всегда есть возможность воспользоваться готовыми наработками коллег всего земного шара. Просьба озвучить игровые моменты предназначается для формирования произносительных, лексических и грамматических навыков употребления языковых явлений.

Один из плюсов сервиса WordWall - это существование программы для создания и использования упражнений офф-лайн. На любом компьютере без выхода в интернет можно установить программное обеспечение и на электронном носителе предоставить упражнения. Программа имеет понятный пользовательский интерфейс на многих языках.

**Вращающиеся карточки** (Flip Tiles) чаще используются учителем – логопедом на этапе введения или закрепления новых лексических единиц, представляют собой двусторонние карточки, на которых можно использовать как изображения, так и текстовые элементы.

**Колесо удачи** (Random wheel) предлагает случайный выбор задания, предложения, вопроса или темы для работы. Вносит элемент игры в процесс формирования грамматических навыков и разнообразит образовательный процесс. Используется также в трансформационных упражнениях, способствует активизации новой грамматической структуры, может

использоваться также и на этапе контроля языковых навыков, при обучении говорению на ситуативной основе.

Используется на этапах обучения монологической речи, для создания ситуаций общения или при работе с образцами монологических высказываний.

**Найти соответствие (Match up)** - это упражнение на сопоставление картинок, предложений, слов или их дефиниций. Чаще такого типа упражнения используются при изучении, закреплении и контроля лексического материала или грамматических явлений. Программа сразу показывает правильность ответа, что дает возможность учащемуся самостоятельно исправить ошибку, тем самым снимая напряжение и страх перед контролем и создавая ситуацию успеха.

Оценочная шкала позволяет выражать свое мнение по нескольким позициям или расположить события по нескольким позициям (нравится / равнодушен / не нравится и т.п.). Используется при обсуждении прочитанного или услышанного, для ранжирования или распределения речевых и грамматических компонентов по категориям, а так же при проведении интервью в группе для статистического обобщении результатов.

**Опрос (Quiz)** дает возможность создавать опросник-тест с любым количеством вопросов и вариантов ответа. Работает как обычный опросник или анкета, которая используется на всех этапах усвоения материала: при обучении лексике и грамматике; для контроля понимания прочитанного или услышанного при обучении чтению или аудированию; для проведения комплексного тестирования или подготовки к тестам.

**Составление предложений** - это упражнение на перестановку букв в словах, слов в предложениях, составление текста из предложений и т.п. Шаблон «Упорядочить по рангу» – это ранжирование слов, предложений, изображений, используется на уроках для составления плана текста, расстановки по алфавиту или грамматическим признакам.

Особо следует обратить внимание на то, что содержимое созданного упражнения по одному шаблону, можно конвертировать в другой тип упражнения, используя тот же материал, отрабатывая его различными упражнениями.

### **Платформа ZOOM**

Обучение, тренинги, вебинары, совещания, конференции — все это успешно проводится в онлайн–режиме. Как обеспечить качественную видеосвязь c педагогами и родителями воспитанников? Как запланировать видеоконференцию на несколько десятков участников и дистанционно управлять процессом? Все это возможно с Zoom. Что такое Zoom и зачем он нужен?

Zoom — это сервис беспроводного взаимодействия для организации видеоконференций, вебинаров, групповых чатов. Платформа позволяет общаться посредством видео- и/или аудиосвязи. Устанавливается на компьютер, планшет или смартфон.

Конференции Zoom - это совместные интерактивные мероприятия, в которых все участники могут просматривать экран, включать свою камеру/звук, а также просматривать список участников.

Конференции в Zoom бывают двух типов:

**Мгновенные.** Организатор входит в режим конференции, рассылает приглашения участникам, и они по ссылке получают доступ к мероприятию.

**Запланированные.** Подходят для проведения мастер-классов, конференций. В этом случае организатор назначает дату и время конференции, указывает тему, проводит предварительные настройки видео и аудио, рассылает приглашения участникам по почте или в Zoom.

**Вебинары** - это мероприятия, на которых выступает один или несколько докладчиков. На вебинарах участники могут только смотреть и слушать, а общение и обмен информацией происходит в чате.

#### **Отличия вебинаров от конференций***:*

На вебинаре слушатель не может в визуальном режиме общаться с организатором.

В формате конференции максимальное количество участников — 1 000, в формате вебинара — 10 000.

### **Как создать учетную запись в Zoom.**

Перейдите на сайт zoom.us. Нажмите «Зарегистрируйтесь бесплатно». Введите дату своего рождения — эти данные используются системой для проверки и не сохраняются. Введите адрес электронной почты и нажмите

«Регистрация». После регистрации вам на почту придет письмо. Откройте его и перейдите по ссылке для подтверждения регистрации. Если по какой-то причине письмо на почту не пришло, кликните на ссылку «Отправить еще раз». Активируйте свою учетную запись на почте. Заполните анкету регистрации. Система сгенерирует ваш персональный URL конференции.

**Начать конференцию сейчас.** Нажмите «Перейти к учетной записи». Для создания новой конференции кликните на «Войти в». Укажите свой адрес электронной почты и пароль или выполните вход через Google.

Для проведения мгновенной конференции на главной странице нажимаете «Мгновенная конференция» и следуете инструкции, приведенной выше.

Если вы хотите заранее спланировать конференцию, кликните на иконку «Запланировать». Для планирования конференции выполните такие действия:

Укажите тему конференции.

Задайте дату и время начала конференции. Укажите длительность мероприятия, чтобы участники могли планировать свое время. Не забудьте указать часовой пояс.

Выберите идентификатор конференции. Вы можете присвоить свой идентификатор персональной конференции или создать уникальный идентификатор.

Установите пароль для конференции. Система автоматически присваивает каждой новой конференции пароль для защиты от незарегистрированных участников. Пароль указывается в приглашениях, которые рассылаются участникам. Если участник не введет пароль, то не сможет подключиться к конференции. По желанию вы можете отключить эту опцию.

Настройте видеоизображение. Для проведения видеоконференции включите видеоизображение у себя и участников.

Настройте звук. Укажите, звук какого устройства будет использоваться: телефона, компьютера или и тот, и другой.

После завершения настроек нажмите кнопку «Запланировать». Не забудьте отправить приглашения участникам конференции — они генерируются системой автоматически после того, как вы нажали

«Запланировать». Остается только скопировать приглашение и разослать их участникам по почте или через Zoom. Для этого кликните «Конференция» на панели инструментов. В открывшемся окне вы увидите краткие сведения о запланированном мероприятии: тему, идентификатор, время проведения. Прежде чем копировать приглашение, нажмите на ссылку «Показать приглашение на конференцию». Убедитесь, что в тексте нет ошибок. В приглашении содержится ссылка на подключение и пароль к конференции. Без этой информации человек не сможет принять в ней участие.

Педагогам ДОО платформа Zoom помогает не только повышать свои навыки посредством участия в конференциях, вебинарах, тренингах и так далее, но и помогает настроить свою работу с детьми и членами их семьи.

Дистанционно довольно-таки сложно заинтересовать ребенка процессом обучения, но если педагог грамотно составит план своего занятия, то это не составит никаких проблем. В своей работе можно применять не только педагогические навыки, но и подкреплять информацию посредством различных медиа-файлов, личных мастер классов и так далее. Данная работа позволит родителям быть спокойным за своего ребенка, ведь он практически получает все то, что должен был получить при личном посещении ДОО. Что касается самих родителей, то платформа Zoom позволяет решить многие вопросы без личных встреч. Педагог может провести беседу с членами семьи ребенка, дать задания, ответить на все интересующие вопросы и наглядно показывать на что именно родителям стоит обратить внимание и на что необходимо сделать упор в воспитании ребенка. Самый большой плюс в том, что данной платформой можно пользоваться как с персонального компьютера, так и с мобильного телефона. Нет конкретной привязки к месту, то есть, родители и дети могут зайти в Zoom не только с любого устройства, но и с любого места нахождения. При чем сама платформа для понимания является достаточно простой, и нет необходимости обладать какими-либо дополнительными познаниями, чтобы воспользоваться Zoom.

### **Сервис CANVA**

Онлайн сервис - Canva– сервис графического дизайна, для создания объявлений, коллажей, картинок, открыток, обложек, грамот и дипломов. Для того, чтобы начать работу в этом Онлайн сервисе необходимо пройти процедуру регистрации через аккаунт в Google или Facebook. Зарегистрируемся на сайте через аккаунт в Google. Нажимаем кнопку «Войти через Google», вводим данные нашей персональной электронной почты. Процедура регистрации окончена, можем работать в Онлайн сервисе.

Сервис предлагает огромное количество шаблонов, платных и бесплатных, заполнив которые по своему усмотрению вы получаете изображение отличного качества.

В Canva сотни шаблонов для разных задач: от презентаций, публикаций в социальных сетях, плакатов, открыток и видео до буклетов, визиток, анимированных публикации в Инстаграм и подарочных сертификатов. начните с выбора шаблона. Для этого зайдите в раздел «Шаблоны» на главной странице Canva или прокрутите страницу вниз, выбрав нужный раздел. Еще один способ найти шаблон — ввести ключевое слово в строку поиска.

После того как выберите готовый шаблон, вы можете изменить любые элементы. Например, фотографию или текст. Чтобы выбрать другую

фотографию, зайдите в раздел «Фото» и кликните на нужный снимок. Чтобы отредактировать текст, кликните на надпись. Даже после того, как вы выбрали готовый шаблон, его всегда можно заменить на другой. Для этого перейдите в раздел «Шаблоны» на панели слева и кликните на понравившийся вариант.

В сервисе Canva можно изначально задать нужный размер. Для этого нажмите «Создать дизайн» — «Настраиваемые размеры» и укажите нужную ширину и высоту (в пикселях, миллиметрах, сантиметрах или дюймах). Также размер можно изменить в процессе работы над дизайном. Просто кликните на верхней панели «Изменить размер» и укажите новые значения. Попробуйте перемещать страницы выше или ниже, чтобы выстроить их в нужном порядке. Любой шаблон можно поднять или спустить ниже. Для этого достаточно воспользоваться стрелками, которые расположены над каждой страницей. Новичкам важно знать о том, как в Canva пользоваться бесплатным фотобанком, не покидая страницу с дизайном. Для этого достаточно перейти в раздел «Фото» или «Видео» на панели слева. Выбирайте материалы из тематических подборок или ищите фото и видео по ключевым словам. Зайдите в раздел «Загрузка», чтобы добавить в Canva свои фото и видео. Их можно добавлять с вашего устройства, облачного хранилища, Инстаграма или Фейсбука. Все добавленные материалы будут доступны в разделе «Фото» или «Видео» до тех пор, пока вы не удалите их.

Canva – как пользоваться библиотекой с элементами

На панели слева доступен огромный выбор разных элементов: от стрелок, рамок, коллажей и иллюстраций до анимированных надписей, диаграмм и красивых градиентов. Их также можно искать в тематических коллекциях или по ключевому слову. Как только выберите нужный элемент, просто кликните по нему. Хотите узнать, как пользоваться Canva так, чтобы все иллюстрации были в едином стиле? Тогда прокрутите список элементов до конца, чтобы посмотреть готовые коллекции.

В данном сервисе можно добавить текст двумя способами. Первый добавить заголовок, подзаголовок или обычный текст по отдельности. Второй вариант — выбрать готовую комбинацию из нескольких шрифтов и надписей. Чтобы верстать в Canva, но сначала лучше пользоваться готовыми вариантами. Шрифты и размер текста в готовых комбинациях подобраны гармонично и текст будет выглядеть красиво.

Canva удобна тем, что как пользоваться сервисом вы разберетесь за один день. Все базовые функции расположены на видном месте и их легко найти. Например, для сохранения дизайна достаточно нажать на кнопку «Скачать». Перед сохранением выберите тип файла, который вам нужен: png, jpg, pdf, gif,

mp4 или другой формат. Если вы создали несколько страниц, сохраните одну из них или скачайте все дизайны одним архивом. У Canva продуманный интерфейс, поэтому любой может научиться пользоваться сервисом как профессионал.

### **Виртуальная доска PADLET** padlet

Сетевой сервис Padlet (-let – это английский уменьшительный суффикс, pad – в одном из значений – «блокнот, планшет») является сегодня одним из самых популярных онлайн-средств создания виртуальных досок. В обиходе как сам сервис, так и результат его работы называют «падлет/падлеты». Сервис бесплатный, имеет русскоязычную версию, прост в освоении и не требует никакой начальной подготовки. Зайдя на сайт, пользователь сразу получает доступ к возможностям сервиса и может начать пользоваться его функциями даже без регистрации.

Представьте себе пробковую доску, к которой можно прикреплять записки, картинки и фото. Padlet — это такая же доска, только существующая онлайн. На нее вы можете прикреплять заметки, изображения, фотографии, файлы и ссылки на внешние ресурсы.

Вы можете перемещать элементы, увеличивать и уменьшать их, писать прямо на доске, настроить фоновое изображение, и работать совместно с другими. Когда доска готова, вы можете поделиться ей в соцсетях, встроить ее в сайт, экспортировать в различных форматах, распечатать, и даже создать QRкод. Использовать Padlet можно бесплатно. В нашей дошкольной организации доска Padlet используется для проведения фотовыставок, голосования в конкурсах и для проведения челленджа.

Пользоваться доской очень легко, а возможности для применения ее в обучении огромны. Так же можно использовать:

1. Для повторения изученного. Поместите все необходимые материалы на доску, попросите воспитанников быстро просмотреть их, и задать вопросы, если у них возникнет необходимость что-то уточнить.

2. Если Вы рассказываете какую-либо историю, попросите воспитанников предсказать, что случится дальше. Пусть они поместят все свои идеи на доску. Обсудите, насколько точны были их предсказания.

3. Для проведения собраний с педагогами и родителями. Попросите их добавлять на одну доску все идеи и вопросы, обсудите их в конце встречи.

4. Для планирования мероприятий.

5. Для проведения опроса.

6. Создайте галерею QR-кодов. Это необычное и увлекательное задание, которое позволить не только изучить ту или иную тему, но и повысить техническую грамотность воспитанников.

7. Padlet удобно использовать как систему хранения документов, загрузив на доску материалы, которые будут доступны для скачивания в любое время.

8. Для подготовки отчета об экскурсии или выездном мероприятии. Вы можете разместить на доску фотографии ваших воспитанников.

9. Можно использовать доску для совместного сбора материалов по той или иной теме.

10. В качестве доски сообщений для группы.

11. Как список дополнительных материалов по теме. Создайте доску со ссылками на статьи, фотографиями и видео, и поделитесь ссылкой. Такая доска будет интересна и тем, кто хочет глубже изучить тему, и тем, кто пропустил мероприятие.

12. Для знакомства в начале года с родителями. Вы можете создать доску, рассказывающую о вас, а также попросить родителей составить собственные доски, на которые они могут добавить любую информацию о себе. В конце года можно выполнить другое задание: посмотреть, что изменилось за прошедший год, и рассказать об изменениях.

13. Для получения обратной связи от родителей. Попросите их использовать доску, чтобы поделиться своими впечатлениями и идеями.

Сервис позволяет расположить материал в виде стены, непрерывного потока (контент располагается сверху вниз в простой ленте), сетки, полки (деление на три столбца), блога, а также холста – в последовательном и свободном

режиме распределения. Можно также воспользоваться готовыми шаблонами для оформления.

Каждый отдельный ресурс, размещенный на виртуальной стене, называется постом.

Добавление постов происходит по двойному клику мыши в любом свободном месте стены. Перед пользователем появится небольшое окно с двумя активными полями и кнопками загрузки материалов. «Название поста» – заголовок. Ниже располагается поле для основного контента (текста), который также может быть отредактирован. Доступ к созданной стене может быть организован несколькими способами:

• приватный – позволяет работать с материалами только автору виртуальной стены и тем, кого пригласили по e-mail;

входа; • защищенный – доступ к контенту открыт тем, кто знает пароль для

• скрытая ссылка – любой пользователь, имеющий ссылку для входа, может работать с материалами;

• доступ абсолютно всем – любой человек может получить доступ к контенту. Данные будут доступны поисковым сервисам и могут быть выведены в результатах поиска. Сервис позволяет также распределять пользователей по условным категориям: администратор, модератор и пользователь. В первом случае дается неограниченный доступ не только к контенту, но и ко всем настройкам стены.

# **Приложение Plickers**

Сервис Plickers позволяет реализовать быструю обратную связь от аудитории родителей, педагогов, мобильные голосования и фронтальные опросы во время семинаров, родительских собраний, педагогического совета.

Работа с мобильным приложением отнимает не более нескольких минут. Получение результатов опроса происходит на мероприятии без длительной проверки. Наличие смартфонов или компьютеров не требуется. Мобильное приложение Plickers под управлением iOS или Android, установленное на планшет или мобильный телефон педагога, считывает QRкоды с бумажных карточек. Компьютер или ноутбук с открытым сайтом Plickers в режиме Live View и проектор позволят видеть вопрос педагога. В конце опроса его результат можно вывести на экран, т.к. приложение отображает статистику ответов и выстраивает диаграмму на основе ее анализа.

Для регистрации пользователь переходит на сайт Plickers по электронному адресу https://plickers.com/. Далее необходимо зарегистрироваться на сайте, для этого нажать на кнопку «Sign Up» в правом верхнем углу сайта. В открывшейся форме нужно ввести в поля свои данные. После заполнения полей нужно нажать на кнопку «Sign Up» для завершения регистрации. Зарегистрированный пользователь для входа на сайт нажимает кнопку «Sign In», вводит свой адрес электронной почты (E-mail) и пароль, созданный ранее. Рассмотрим интерфейс сайта Plickers. В верхнем меню есть кнопки Library (Библиотека), Reports (Отчеты), Classes (Классы), Live view (Режим реального времени), Cards (Карточки с кодами). Для скачивания и распечатки карточек в главном меню нужно нажать кнопку «Cards», выбрать нужный набор карточек, нажать активную ссылку и загрузить файл PDF с набором на компьютер пользователя. Для бесплатного скачивания с официального сайта доступно 5 наборов карточек:

- Standard (стандартный из 40 карточек), на одном листе А4 по 2 карточки.

- Expanded (расширенный из 63 карточек), на одном листе А4 по 2 карточки.

- Large Font (большой шрифт вариантов ответов A, B, C, D) для маленьких детей.

- Large Cards (40 крупных карточек), на одном листе А4 по 1 карточке.

- Large Cards Expanded (расширенный набор из 63 крупных карточек).

Карточки в наборах уникальны и имеют порядковый номер. В каждом из углов квадратной карточки обозначен ее номер. На каждой стороне указан вариант ответа (A, B, C, D). Желательно на тыльной стороне продублировать буквы вариантов ответа. Для уверенной работы мобильного приложения нужно распечатать карточки в очень хорошем качестве на плотной бумаге и разместить их на картонные подложки.

Для составления теста нужно в главном меню нажать кнопку «Library» (Библиотека), далее нажать кнопку «New Folder» (Новая папка). В появившейся форме тесту задается название, далее пользователь нажимает кнопку «Save» (Сохранить). Папка создается для группировки вопросов в тест определенной тематики. Чтобы составить вопрос теста, нужно нажать кнопку «New Question». Форма вопроса содержит поле для текста.

Правильный ответ или ответы отмечаются галочкой. В текстовом поле вопроса при нажатии на полупрозрачную кнопку «Add Image» можно вставить изображение, загрузив его с компьютера пользователя. Если составление теста будет продолжено, то необходимо нажать зелёную кнопку «Save and create new» (Сохранить и создать новый). После завершения составления вопросов для сохранения теста в целом нужно нажать синюю кнопку «Save» (Сохранить). Для создания класса пользователь в главном меню нажимает кнопку «Classes», после чего нужно нажать кнопку «Add new class» (Добавить новый класс).

Для создания списка класса в текстовом поле вверху слева пользователь вводит фамилию и имя и нажимает на клавиатуре клавишу «Enter». Одновременно появляется номер присвоенной учащемуся карточки рядом с его данными. Справа будет виден список номеров карточек, оставшихся доступными. Далее пользователю необходимо повторять действия до тех пор, пока не будет сформирован список класса. После установки приложения Plickers пользователь открывает приложение в мобильном устройстве и

активирует свою учетную запись регистрации Plickers. В приложении доступна библиотека созданных ранее вопросов.

Вопросы также можно создавать в приложении, нажав на экране мобильного устройства кнопку «Create». Если пользователь желает демонстрировать опрос аудитории) нужно включить компьютер (ноутбук) с подключенным к нему проектором. Пользователь, зайдя на сайт Plickers, выполняет вход в свою учетную запись нажатием на кнопку «Sign In» и далее нажимает в главном меню сверху кнопку «Live view». Это режим показа вопросов в реальном времени для синхронизации работы смартфона (планшета) и компьютера, которым можно управлять с мобильного устройства в любом месте аудитории.

На стартовом экране приложения пользователь выбирает класс, открывает нужную папку и нажимает первый вопрос из заданной ранее очереди. Выбранный на мобильном устройстве вопрос автоматически отображается с помощью проектора через режим «Live view». Педагог озвучивает вопрос либо педагоги, родители читают его на экране. Далее выбирается правильный вариант ответа и демонстрируют карточку, развернув ее QR-кодом к педагогу и подняв сторону, соответствующую правильному ответу, вверх. Карточки можно выдавать в случайном порядке. Чтобы сделать опрос персонифицированным, педагогу нужно выдать карточку с определенным номером конкретному педагогу или родителю.

Педагог наводит камеру мобильного устройства на аудиторию, нажимает кнопку «Scan» внизу экрана либо на значок фотоаппарата в правой верхней части приложения и сканирует ответы обучающихся в режиме реального времени, держа мобильное устройство вертикально. Приложение автоматически распознает QR-коды всех одновременно и покажет имя педагога или родителя, ответившего на вопрос. Для подтверждения принятых ответов и окончания сканирования ответов на вопрос нужно нажать на галочку в нижней части смартфона. После нажатия галочки приложение снова переходит к очереди вопросов. Цветовое выделение помогает быстро сориентироваться, насколько верно педагоги отвечают на вопрос: серым цветом обозначены не ответившие, красным цветом – неверные ответы, зеленым цветом выделены ответы верные.

На экране аудитории зафиксированные ответы появятся как карточки с именами (номерами) в списке, ответивших на вопрос, либо как диаграммы ответов. В режиме реального времени приложение также показывает статистику результатов. База данных результатов сохраняется и на сайте, и в мобильном приложении для последующего анализа. После завершения теста в

целом пользователь, нажав кнопку «Reports» вглавном верхнем меню веб-сайта Plickers, может вывести на экран аудитории правильный ответ и гистограмму результатов.

## **Система онлайн – опросов Survio**

Survio - это система онлайн-опросов для подготовки анкет, сбора и анализа данных и обмена результатами, которые были официально запущены в апреле 2012 года. Это очень удобный сервис для создания анкет онлайн, который предоставляется бесплатно. Survio предоставляет множество готовых шаблонов анкет разных стилей. Вы можете создать анкету с профессиональным оформлением и содержанием несколькими кликами мыши. Вы можете просматривать данные ответов в реальном времени в форме графиков, таблиц, PDF-отчетов и файлов данных в самых распространенных форматах.

Пользовательский интерфейс очень простой и интуитивно понятный. В приложении Survio сможет создать анкету каждый человек, даже тот, кто ее еще никогда не создавал. Пользователям не нужно что-либо скачивать или устанавливать. Survio доступен из любого браузера. Кроме того, пользователи могут бесплатно размещать анкеты на своих сайтах или на страничке Facebook.

### **Основной функционал сервиса включает в себя:**

- Более 100 готовых шаблонов опросов на самую разную тематику;
- 19 типов вопросов;
- Добавление изображений и видео;
- Редактирование кнопок анкеты;
- Добавление логотипа компании (брэндирование);
- Встраивание анкет на сайт либо доступ к ним по ссылке;
- Автоматическая настройка сбора ответов по времени;
- Ограничение доступа к анкете по паролю или IP;
- Подробный анализ результатов с графиками.

Для начала работы с сервисом требуется пройти обычную регистрацию посредством email. После этого в личном кабинете вы увидите кнопку «Создание анкеты»: нажав на неё, вы сможете либо выбрать шаблон опроса из более чем сотни готовых вариантов, либо создать всё самому, полностью с нуля.

Шаблоны удобно отсортированы по тематическим категориям, среди которых несложно найти и свою тематику.

Приведение анкеты в соответствие со своими нуждами происходит в режиме визуального онлайн редактора. Здесь буквально в один клик можно

изменить фон анкеты, переставлять вопросы путем простого перетаскивания мышью, редактировать текст, добавлять варианты ответов и пр.

Определение вопроса и вариантов ответа тоже не представляет абсолютно никаких трудностей, так как организовано через понятные визуальные формы:

Перейдя в настройки анкеты, можно задать такие параметры как:

-период её доступности для пользователей;

-автоматическая нумерация вопросов;

-возможность возвращаться к предыдущим ответам;

-показ шкалы прогресса заполнения анкеты;

-добавление пользовательских URL параметров;

-подключение Google Analytics и пр.

В разделе «Сбор ответов» вы найдете ссылку на анкету, код для вставки опроса на сайт и QR-код.

Также отсюда можно отправлять e-mail приглашения участникам опроса, скачать анкету в формате PDF либо вывести её на печать, подключить панель респондентов Cint Link.

Аналогичным образом вы можете не редактировать уже готовый шаблон, а полностью создать с новую анкету с нужным количеством и типами вопросов. Готовая анкета смотрится очень красиво, особенно после недавнего обновления сервиса:

На специальной страничке личного кабинета Survio Вы можете в режиме реального времени оценивать результаты каждого проведенного опроса. Для этого есть специальные графики и таблицы, а также финальные отчеты в формате PDF.

Экспорт полученных данных, помимо упомянутого PDF, можно производить в DOCX, XLSX, CSV, HTML, XML. Онлайн сервис Survio позволяет быстро и эффективно организовать опрос практически любого вида аудитории. Даже человек, никогда ранее не составивший ни одной анкеты, не испытает при работе с сервисом, абсолютно никаких затруднений.

# **Социальная сеть Instagram**

В социальной сети «Инстаграм» создан аккаунт sad\_112.krasnodar , который ведется более двух лет. Аккаунт открытый, его могут просматривать родители, дети, воспитатели, сотрудники детского сада и все желающие.

Целью создания аккаунта стало желание способствовать развитию конструктивного взаимодействия с родителями, обеспечить открытость работы дошкольной образовательной организации.

Основные задачи, которые были поставлены

1.Формирование единого сообщества: родители – дети - педагоги, основанного на гармоничных партнерских отношениях;

2.Вовлечение родителей в процесс обучения, развития и познания собственного ребенка, т.е. формирование у родителей и умений и навыков для занятий с детьми дома;

3.Оказание информационной, консультативной помощи родителям воспитанников;

4. Создание условий для диалога, обмена опытом, мнением;

5. Способствовать сплочению родительского коллектива группы, изменение психологической атмосферы в ДОО;

6.Обеспечение открытости деятельности ДОО и освещение его деятельности в сети Интернет;

7. Обмен опытом с коллегами.

В результате родители стали проявлять себя, как активные участники и партнеры в воспитательно – образовательном процессе.

Аккаунт предоставил родителям возможность оперативного получения информации о жизни ДОО, проводимых мероприятиях, новостях, получать различные консультации.

Созданная группа позволяет показать родителям открытые мероприятия, проводимые в детском саду: праздники, развлечения, мастер-классы, у них есть возможность оставлять комментарии и задавать вопросы – т. е. родитель может не только знакомиться и просматривать информацию, но и общаться как с педагогами так и с другими родителями.

Преимущества использования «Инстаграм» во взаимодействии с семьями дошкольников очевидны и заключаются в следующем:

• минимизация времени доступа родителей к информации;

• возможность воспитателя продемонстрировать любые документы, фото- и видеоматериалы;

• обеспечение индивидуального подхода к родителям воспитанников;

• оптимальное сочетание индивидуальной работы с родителями и групповой;

• рост объема информации;

- оперативное получение информации родителями;
- обеспечение диалога воспитателя и родителей группы;

• оптимизация взаимодействия педагога с семьей.

Нигде, кроме как в Instagram, не получится так ярко, образно показать ежедневную работу детского сада. Фотографии серьезных и улыбающихся, танцующих и играющих детей привлекают внимание и говорят сами за себя.

Немного видео, емкие описания, правильное оформление — визуальный контент будет 24 часа в сутки 7 дней в неделю работать на позитивный образ детского сада.

С Instagram не приходится беспокоиться, как будет выглядеть текст и фотографии на гаджетах ваших клиентов или потенциальных клиентов. Социальная сеть подгоняет материалы под единый формат, поэтому независимо от устройства ваш контент будет отображаться аккуратно и четко. Добавлять фотографии просто, а постановка хэштегов, публикация текста и его оформление интуитивно понятны.

Это только небольшая часть аргументов в пользу постоянного ведения аккаунта в Instagram, но, мы уверены — их достаточно, чтобы убедить вас регулярно публиковать контент и максимально эффективно использовать возможности этой социальной сети. Подробнее я хочу остановиться на функционале социальной сети Инстаграм и возможностям ее использования педагогами: Возможности Инстаграм ограничены количеством знаков, которые можно вписать под тем или иным фото (постом). Максимум составляет 2200 символов. А значит, родителям не придется выслушивать длинную лекцию от педагога, напротив, они получат всю самую важную информацию, следовательно, запомнится эта информация лучше. Если все же возникнет такая необходимость, родитель всегда может перечитать тот или иной пост и задать интересующие вопросы по конкретной теме.

**Функция «Прямой эфир».** Как показывает практика, на традиционные родительские собрания приходят очень мало родителей (в среднем не более 20 % от общего количества). У всех для этого свои причины: кому-то не подходит время, кто-то устал после трудового дня, а кому-то откровенно скучно слушать лекцию воспитателя, проще и быстрее «погуглить» информацию по заявленной теме. Проводя родительское собрание в формате «прямого эфира» в Инстаграм воспитатель может привлечь большее количество родителей к этому собранию, осветить нужные позиции своего выступления, оперативно ответить на вопросы родителей.

Возможности Инстаграм позволяют создавать истории (сторис), которые сохраняются 24 часа. В этих сторис педагог может, к примеру, показывать родителям краткие мастер-классы по созданию поделок, рисунков с детьми. Возможности ограничиваются лишь фантазией педагога. Также, используя эту функцию можно отвечать на возникающие вопросы родителей в формате видео-сообщения, что очень актуально в связи с текущей ситуацией в стране и в мире. Инстаграм является новой, современной и достаточно востребованной формой взаимодействия педагога с родителями. Любой педагог может создать свою подобную страницу, публиковать информацию, ориентируясь на

собственные интересы и запросы родителей. Работа с родителями в данном формате ведет к обновлению форм и методов взаимодействия педагогов с семьей, повышению компетентности воспитателей и родителей. Использование в организации деятельности воспитателя по взаимодействию с родителями возможностей социальных сетей, в данном случае, Инстаграм, позволит не только расширить воспитательные возможности традиционных форм, показав их под новым углом, но и привлечет большее количество задействованных в воспитании ребенка близких ему людей к участию в воспитательнообразовательном процессе дошкольной образовательной организации.

### **<u>•• movavi</u>** Видеоредактор Movavi

С помощью видеоредактора Movavi в нашей дошкольной образовательной организации воспитанники создают свои первые мультфильмы. Создание мультфильмов воспринимается детьми как игра, в которой можно создавать различные игровые сюжеты. В процессе такой игры приобретаются навыки коммуникации, инициативность, вырабатывается усидчивость и сила воли. Так же, дети становятся гораздо любознательнее и эрудированными.

Сама технология заключается в том, что дети совместно с педагогами и воспитателями реализуют проект задуманной истории, сказки или какого-либо житейского сюжета. Различные предметы и вещи могут стать материалом для создания мультфильма: игрушки, пластилин и бумага, подручные средства, которые используются в повседневной жизни. Как же создать видеоролики в видеоредакторе Movavi?

1. Добавьте файлы в программу: Нажмите кнопку Добавить файлы, найдите нужные фото, видео- и аудиофайлы на вашем компьютере и нажмите Открыть. Загруженные вами материалы будут автоматически добавлены на Шкалу времени внизу окна программы.

2. Разрежьте видео на части. Удалите ненужные фрагменты

Чтобы начать работу с видео, щелкните по нему на Шкале времени. Затем перетащите красный маркер в то место, где вы хотите разрезать видео, и нажмите на кнопку с Ножницами, чтобы разделить видео на две части. Для удаления ненужного фрагмента щелкните по нему и нажмите на иконку с Мусорной корзиной или клавишу Delete на вашей клавиатуре.

3. Наложите художественные эффекты

Нажмите кнопку Фильтры, и вы перейдете в галерею, где найдете более 160 интересных эффектов для вашего видео. Щелкните мышью по интересующему вас эффекту, и вы увидите, как он будет выглядеть на видео.

Чтобы применить эффект к видеоролику или фотографии, перетащите его на нужный фрагмент на Шкале времени.

4. Соедините фрагменты плавными переходами

Чтобы попасть в коллекцию переходов, откройте вкладку Переходы. Кликайте иконки переходов, чтобы увидеть, как они выглядят в деле. Выберите нужный переход, перетащите его на Шкалу времени и поместите между двумя видеороликами или фотографиями.

5. Добавьте титры

Нажмите кнопку Титры, и вы увидите список готовых титров. Для просмотра демонстрационных роликов нажимайте на иконки понравившихся элементов. Чтобы добавить титры к клипу, просто переместите их на Шкалу времени, и они появятся на отдельном Треке титров. Дважды кликните по добавленным титрам, чтобы ввести свой текст и настроить параметры титров.

6. Настройте звуковое сопровождение

Скорее всего, длительность видео- и аудиодорожек в вашем видео не совпадает. Возможны два варианта:

Музыка длиннее видео. Щелкните мышью по аудиофайлу на монтажном столе, перетащите курсор в конец видеодорожки и нажмите на иконку, чтобы отрезать лишнюю часть музыки. Удалите ненужный фрагмент аудио так же, как делали это с видеоклипами.

Видеоряд длиннее аудио. «Зациклите» проигрывание музыки: добавьте на аудиодорожку несколько копий вашего музыкального файла, перетащив его на Шкалу времени несколько раз, и обрежьте лишнюю часть музыки в конце.

7. Сохраните свой проект

Не забудьте сохранить проект фильма, над которым вы работали. Он пригодится вам в будущем, если вы захотите что-то изменить в своем видео или просто сохранить его в другом формате.

Откройте меню Файл и выберите пункт Сохранить проект как. Выберите нужную папку, укажите имя проекта и нажмите кнопку Сохранить.

8. Сохраните готовое видео

Теперь ваш фильм полностью готов – осталось только сохранить его в нужном формате. Нажмите кнопку Сохранить и выберите подходящую вам опцию. Чтобы сохранить видео на компьютере или сконвертировать для просмотра на мобильном устройстве, выберите профиль для нужного вам формата или устройства во всплывающем окне и нажмите Старт. После окончания конвертации папка с видеофайлом откроется автоматически. Теперь вы можете открыть получившееся видео в любом медиаплеере.

Анимацию могут освоить и взрослые, и дети. Если не умеете рисовать, ничего страшного: фигурки героев можно, например, слепить из пластилина.

Чтобы «оживить» историю, сделайте серию фотографий, где фигурки меняют положение в пространстве, и соедините всё это в видеоролик с помощью Movavi. Наложите звук, добавьте титры — ваш первый мультфильм готов.

### **Google – формы: онлайн опросы в работе с родителями воспитанников**

Переходя к возможности использования Google-форм в контексте работы ДОО, можно сказать, что сейчас родители находятся в спешке из-за огромного темпа жизни – им и остается что привести ребенка и отдать воспитателям, после тут же уходя. Между тем, параметр сотрудничества родителей с детским садом очень важен, поэтому необходимо разрабатывать варианты и возможности для установления этого сотрудничества, которые не займут много времени, а также могут быть переведены в онлайн-формат. Более того, нельзя не отметить, что в одном ДОО может быть более 100 родителей, и, если использовать бумажный вариант инициации анкетирования или опроса, опросный листок может быть потерян как со стороны родителей, так и со стороны педагогов. Помимо этого, перевод опроса в онлайн-формат сэкономит значительное количество времени, поэтому применение Google-формы в качестве эффективного способа анкетирования, опроса или тестирования приносит положительный результат, так как родители могут быстро отвечать и отправлять результат через форму, которая затем автоматически анализирует полученные ответы. Стоит отметить еще одну положительную особенность использования Google-форм в ДОО – с помощью них можно привлечь и отцов, так как они редко участвуют в жизни детского сада. Рассылка Google-форм и отцу, и матери ребенка позволяет ответить им обоим на вопросы, касающиеся работы детского сада, что улучшит коммуникацию между ними и ДОО.

Для работы в сервисе Google-формы необходимо обязательное условие – наличие доступа в Интернет и google-аккаунт , для педагога (почта на Gmail.com). В правом верхнем углу открываем Приложения Google.

1. «СОЗДАНИЕ ТЕСТА»

Открыть Google Диск, нажать на кнопку «Создать» - «Google Формы» - «Создать пустую форму» нажав на Создать.

Откроется пустая Новая форма

2. Шаблон для создания формы откроется автоматически. Нужно озаглавить форму в соответствующем поле.

3. Если есть необходимость, то добавить описание на строке.

4. Справа, нажав на кнопку + «Добавить вопрос», открываем окно для вопроса

5. После этого необходимо сформулировать вопрос и выбрать вариант ответа на этот вопрос

6. Шаблон предлагает 9 вариантов ответов: текст (строка), текст (абзац), один из списка, несколько из списка, раскрывающийся список, шкала, сетка, дата, время.

Текст — небольшое текстовое поле длиной в одно-два слова, но не более предложения. Опрашиваемому нужно будет ввести текст с клавиатуры.

Текст (абзац) — блок текста длиной более одного предложения. Опрашиваемый сможет вводить достаточно длинный текст.

Один из списка — опрашиваемый выбирает один вариант из представленного списка ответов или вводит вписывает свой ответ.

Несколько из списка — опрашиваемый сможет поставить галочки у любого числа приведенных ответов.

Раскрывающийся список — отличается от Одного из списка тем, что отображается только один вариант ответа, нужно нажать на стрелочку, чтобы увидеть все варианты ответов и выбрать один из них.

Шкала ответов — хорошо подходит для того, чтобы опрашиваемый выразил степень своего согласия / не согласия с вопросом. Можно сделать шкалу от 0/1 до 10, и задать текстовое описание крайних значений.

Сетка — похожа на шкалу, но позволяет разом задать несколько вопросов по теме с одинаковыми шкалами ответов.

Дата — тип опроса, который позволяет опрашиваемому легко ввести дату, а вам в дальнейшем проанализировать ее.

Вы можете выбирать любые типы вопросов в рамках одного опроса.

7. Для создания тестовых заданий подходят ТОЛЬКО следующие типы ответов: один из списка, несколько из списка, раскрывающийся список. Потому что только в этих вариантах есть возможность настройки автоматического оценивания в баллах за правильный ответ.

8. Мы делаем форму именно для тестов, и я рекомендую первый вопрос теста сделать обязательным, нажав на соответствующую кнопку.

9. При необходимости, для каждого вопроса можно добавить описание, например, что нужно сделать в этом задании.

10. Чтобы посмотреть, как будет выглядеть форма, можно воспользоваться функцией «Просмотр» в верхнем правом углу шаблона формы.

11. В шаблоне есть возможность размещения рисунков и настройки их в форме

12. Можно размещать, при необходимости, видео (кнопка для размещения там же, где и для рисунка, чуть ниже). Рисунок или видео

добавятся на странице формы в виде отдельного блока, который нужно переместить к вопросу, зажав левой кнопкой мишки.

13. После того, как сформулированы все вопросы теста, можно поработать над оформлением формы, ее дизайном. В шаблоне есть несколько инструментов, они расположены вверху с правой стороны. Для этого необходимо выбрать функцию «Цвет». Эта функция дает возможность подобрать другой цвет фона формы, разместить какой-нибудь рисунок в шапке формы.

Этот рисунок можно выбрать из предложенных вариантов, а можно загрузить свой.

14. После настройки внешнего вида формы перейдем к настройке ее возможностей, ищем в правом верхнем углу функцию «Настройки» —

«Общие», где необходимо выбрать нужные: чтобы оценка за тест была объективной, не нужно выбирать функцию «Изменить ответы после отправления формы».

После каждой настройки не забываем нажимать на кнопку «Сохранить»

15. Переходим в настройки функции «Тесты» и активизируем кнопку «Тест»

16. Выполняем настройки в соответствии с рисунком:

17. После этого переходим к шаблону формы, у нас появилась возможность отметить правильные ответы и определить количество баллов за эти ответы. Нажимаем левой кнопкой мышки на вопрос, затем на кнопку «Ответы и баллы»

18. Затем отмечаем правильный ответ и количество баллов, которые начисляться за этот ответ.

2 «СБОР ИНФОРМАЦИИ»

19. После выполнения этих настроек, нужно создать сводную таблицу для ответов, куда будут публиковаться все ответы отвечающих, и мы сможем посмотреть итоги теста. Переходим на вкладку «Ответы». Создаем таблицу.

20. Получаем сводную таблицу для ответов в отдельной вкладке.

3 «РАССЫЛКА»

21. После ответа на вопросы теста, нажав в конце на кнопку «Отправить», отвечающий увидит сообщение .

22. Нажав на ссылку, отвечающий сможет увидеть результат теста: свои ответы и баллы, заработанные за этот ответ:

23. У педагога появится возможность посмотреть мониторинг

24. Но прежде чем предоставить родителям свой тест для работы, его надо опубликовать в Интернете. Для этого последовательно нажимаем на

кнопки «Дополнительно» (в верхнем правом углу) — «Настройки доступа» — «Изменить» — «Для всех в Интернете» — «Сохранить» — «Готово»

25. Чтобы разместить форму теста в своем блоге или сайте, выбираем функцию «Отправить» — «HTML-код» ИЛИ Копируем ссылку из адресной строки и открываем в другом браузере и даем ответы на вопросы

26. Копируем код, переводим страницу, на которой собираемся разместить форму теста, на язык HTML и в нужном месте вставляем код.

Результаты теста Вы сможете посмотреть на том же Google Диске в форме ответов.

### ЗАКЛЮЧЕНИЕ

Социально – экономические изменения в России привели к необходимости модернизации многих социальных институтов, и в первую очередь системы образования. Новые задачи, поставленные сегодня перед образованием, сформулированы и представлены в законе «Об образовании Российской Федерации» и образовательном стандарте нового поколения.

Информатизация образования в России – один из важнейших механизмов, затрагивающих все основные направления модернизации образовательной системы. Ее основная задача – эффективное использование следующих важнейших преимуществ информационно – коммуникационных технологий:

-возможность организации процесса познания, поддерживающего деятельностный подход к учебному процессу;

-индивидуализация учебного процесса при сохранении его целостности;

-создание эффективной системы управления информационно – методическим обеспечением образования.

Использование ИКТ в деятельности воспитателя позволяет внедрять инновационные процессы в дошкольное образование. Информационные технологии значительно расширяют возможности воспитателей и специалистов в сфере обучения детей дошкольного возраста. Использование ИКТ в ДОО вполне оправдывает и приносит большую пользу в развитии всех сфер личности дошкольника, взаимодействии с родителями воспитанников, организации деятельности воспитателя, значительно способствует повышению качества образовательного процесса.

Выявлены следующие преимущества использования ИКТ в дошкольном образовании:

1. Инновационные технологии вовлекают воспитанников в учебный процесс, способствуя наиболее широкому раскрытию их способностей, активизации умственной деятельности, а также раскрытию их творческого потенциала.

2. ИКТ дают возможность воспитанникам наглядно представить результат своих действий, выявить достижения в процессе работы, зафиксировать моменты, на которых были допущены ошибки, для их исправления.

3. Наличие современных информационно-технических средств и навыков работы с ними позволяет педагогу намного эффективнее выполнять поставленные задачи.

4. Использование ИКТ значительно повысило культуру труда педагога; способствовало изменению имиджа как педагогов, так и ДОО в целом; повысило качество проводимых организационно-методических мероприятий, а также качество предоставляемых сопроводительных материалов; мотивировало и стимулировало познавательную и творческую активность педагогов и детей; расширило возможности для самореализации.

Таким образом, использование ИКТ в работе с детьми открывает новые дидактические возможности, связанные с визуализацией материала, его «оживлением», возможностью представить наглядно те явления и процессы, которые невозможно продемонстрировать иными способами. Повышается и собственно качество наглядности, и ее содержательное наполнение. В частности, прекрасные возможности создает систематизация и структурирование учебного материала. Появляется возможность для концентрации больших объемов демонстрационного материала из разных источников, представленных в разных формах, оптимально выбранных и скомпонованных педагогом в зависимости от потребностей детей и особенностей программы.

Информационно-компьютерные технологии становятся неотъемлемой частью жизни в обществе, они облегчают деятельность людей и способствуют своевременной обработке, передаче, хранению и подачи информации пользователю. Данные технологии внедряются в различные сферы деятельности человека и очень широко используются в современной сфере образования.

### ЛИТЕРАТУРА

1. Васильева, А. С. Основные задачи современного школьного образования в контексте формирования и развития культуры информационного общества [Электронный ресурс]/ Васильева, А. С. //Молодой ученый. Международный научный журнал. – 2016. - №5. – 667с.

2. Каджаспирова Г.М., Петров К.В «Использование технических средств в дошкольном образовании» [Текст]: учебное пособие для студентов высших педагогических учебных заведений/ Г.П. Каджаспирова ,Петров К.В. - М.: Академия, 2001. — 256 с.

3. Калинина Т.В. Управление ДОУ. «Новые информационные технологии в дошкольном детстве». М, Сфера, 2008

4. Новоселова С.Л. Проблемы информатизации дошкольного образования / Новоселова С.Л. // информатика и образование. - 1990. №2. - с. 91-92. 20.

5. Сыч В.Д. «Технические средства в детском саду» [Текст]: Книга для работников дошкольных учреждений - М.: «Просвещение», 1989. — 95 с..

6. Шатров А., Цевенков Ю. Проблемы информатизации образования./ Шатров А., Цевенков Б.// Информатика и образование. - 1986. - №5. - с. 5.

7. Управление инновационными процессами в ДОУ. – М., Сфера, 2008

### **Квест – Комната «Пора прибираться». (для воспитанников, педагогов и родителей ДОО)**

*В помещении находятся четыре стола, на которых расположены материалы для прохождения квеста. На каждом столе с материалами находятся буквы: S T E M, которые в дальнейшем помогут открыть дверь.*

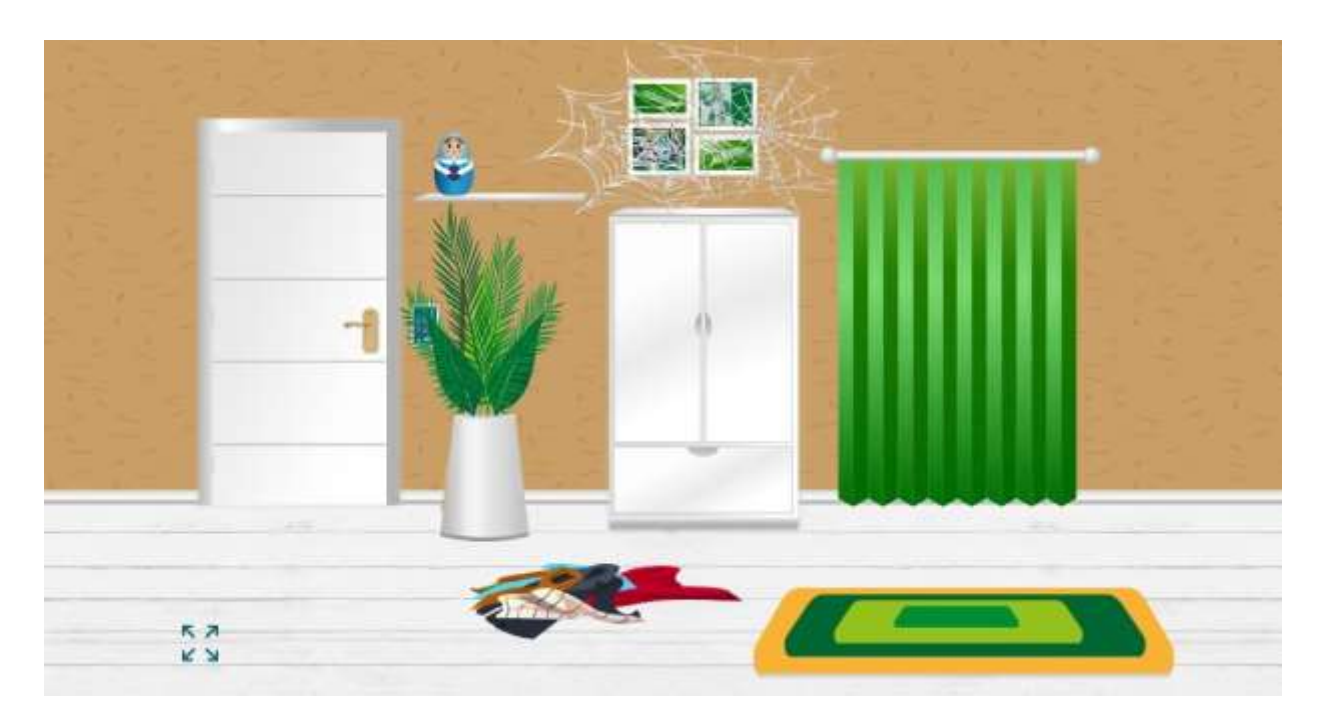

*<https://www.learnis.ru/130758/>*

Педагог: Добрый день! Ребята, посмотрите, где мы с вами находимся? *(ответы детей).* Да, мы находимся в комнате, из которой не можем выйти так как не знаем код. А что еще необычного в этой комнате? *(ответы детей).* Правильно, эта комната требует уборки. Что же мы будем с вами делать? *(ответы детей)* Отлично, я с вами полностью согласна, будем убирать в комнате. И с чего же мы начнем?

*Ребята предлагают с чего мы начнем уборку*

1. При нажатии на горшок с цветами мы видим метлу с помощью, которой можем убрать паутину. После уборки мы видим на картине изображение

робота. Ребята проходят за столы, на которых находятся наборы для сборки робототехники и приступают к сборке.

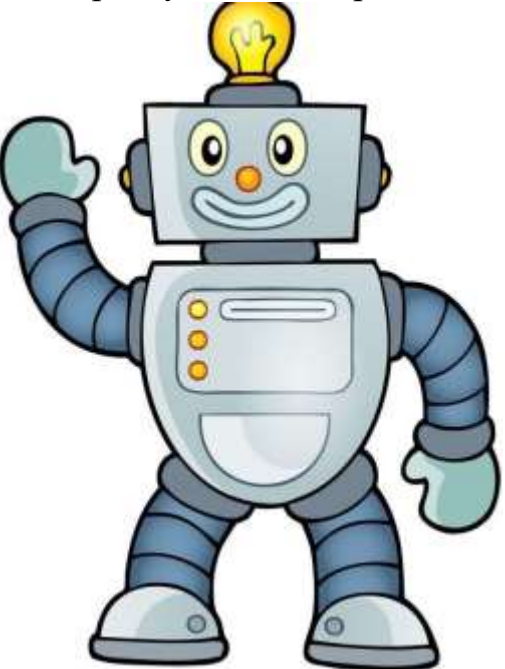

2. Открыв зеленые шторы, мы видим запотевшее окно, которое необходимо вытереть, чтобы увидеть изображение. В шкафу находим синюю тряпку вытираем окно и видим картинку.

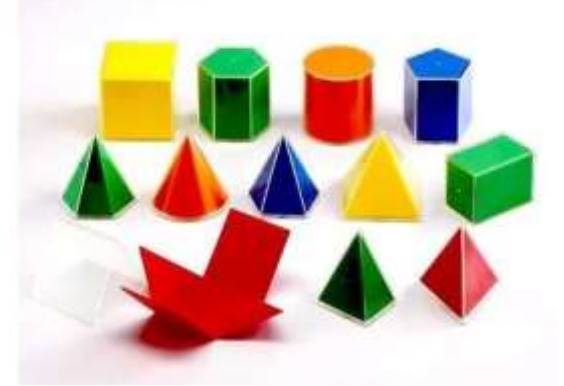

*Ребята проходят к столу с геометрическими телами и вкладками. Необходимо для каждого тела найти соответствующую ему вкладку.*

3. На полу разбросаны вещи. Сложив их в шкаф мы видим тряпку, нажав на которую видим следующее изображение:

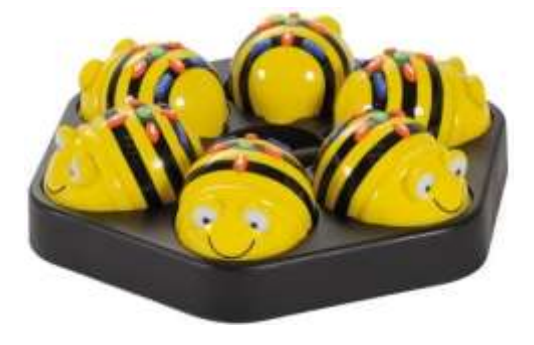

*Ребята проходят к столу на котором находится рабочая поверхность для робота Bee Bot и выполняют задание по программированию.*

4. На полочке находится матрешка но при нажатии на нее мы видим изображение:

### В матрешке лежит записка, но прочитать её невозможно шрифт слишком мелкий.

Чтобы прочитать записку необходимо найти лупу. Открыв шкаф и найдя лупу, видим следующее изображение:

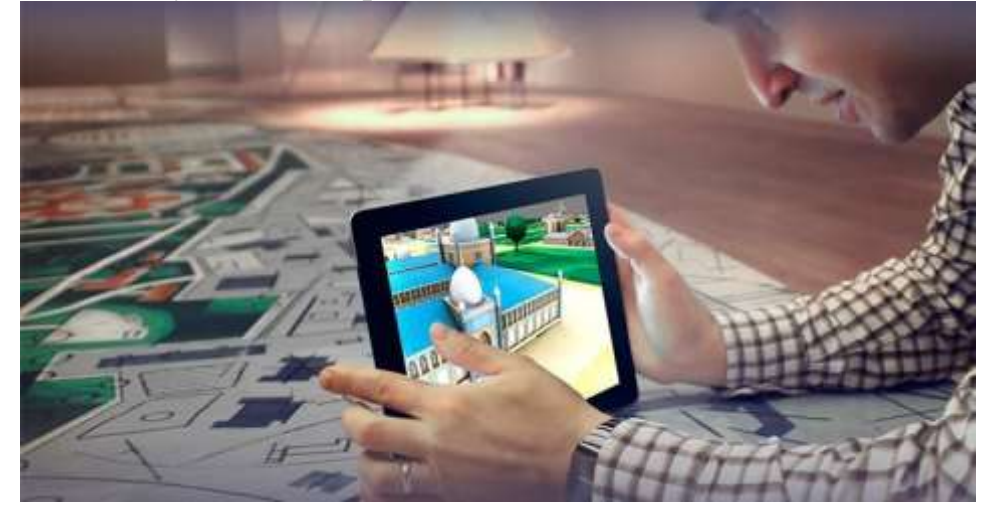

Участники квеста проходят к столу, на котором находятся листы – раскраски и карандаши. Раскрасив листы, участники используют приложение для оживления своих раскрашенных героев.

Все задания выполнены и собраны все буквы «S T E M» и педагог дает еще один знак «+». Теперь участники квеста могут ввести пароль «S Т Е М +» и открыть дверь.

### Приложение 2.

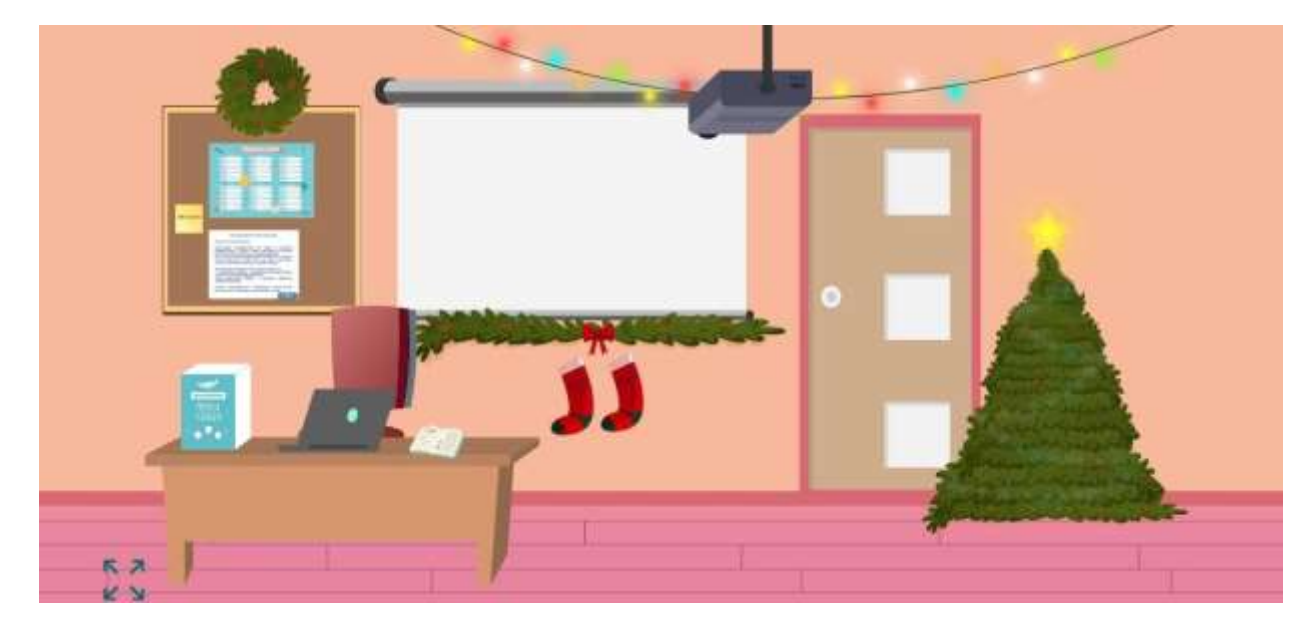

### **Квест – Комната GeekTeachers. (для педагогов ДОО)**

### *https:/[/www.learnis.ru/110590/](http://www.learnis.ru/110590/)*

Педагог: Добрый день! Сегодня мы с вами оказались заперты в празднично украшенной комнате. Чтобы нам выбраться из комнаты необходимо найти и выполнить все задания, которые я для вас приготовила. Итак, предлагаю вам выбрать с чего начать, но сразу хочу предупредить: ОБРАЩАЙТЕ ВНИМАНИЕ НА ПОДСКАЗКИ!

*Педагоги решают с какого предмета начать игру*

- 1. Ель при нажатии на ель мы видим на стене таблицу для ввода кода, но код мы еще не знаем. Игра продолжается.
- 2. Расписание уроков обращаем на надпись в нижнем правом углу экрана.

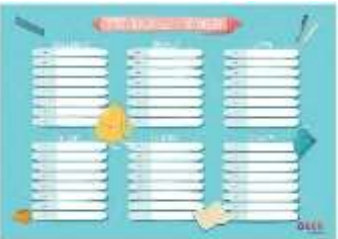

3. На доске нажимаем на белый лист, на котором находится задание для выполнения. Обращаем внимание на подсказку в нижнем правом углу листа.

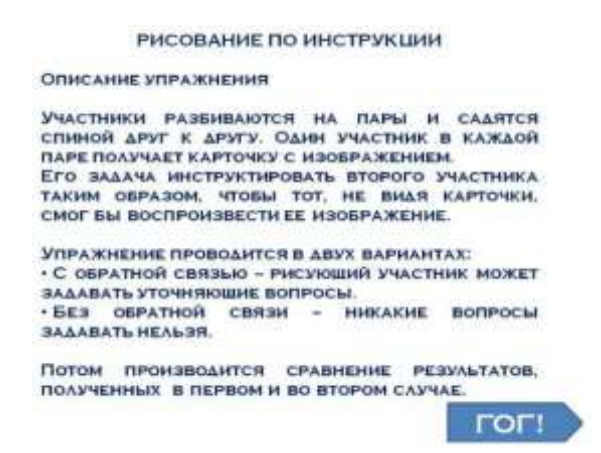

4. При нажатии на почтовый ящик открывается следующее задание. Обращаем внимание на подсказку в нижнем правом углу листа.

> СЕЙЧАС ВЫ ОДНА БОЛЬШАЯ КОМАНДА, НО **ЧТОБЫ ВЫБРАТЬСЯ ИЗ** ЭТОЙ КОМНАТЫ. **BAM HYMHO B TEYEHME** 1 минуты разделиться НА ДВЕ КОМАНДЫ

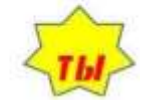

5. При нажатии на книгу, лежащую на столе, мы видим следующее задание для выполнения. Обращаем внимание на подсказку в нижнем правом углу листа.

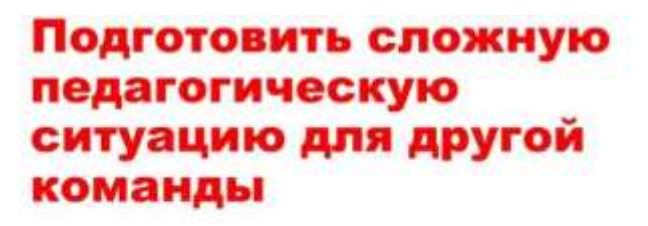

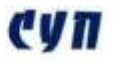

6. При нажатии на ноутбук, находящийся на столе необходимо ввести пароль. Пробуем ввести пароль: GeekTeachers и открывается ребус, который необходимо решить. Обращаем внимание на подсказку в левом нижнем углу листа.

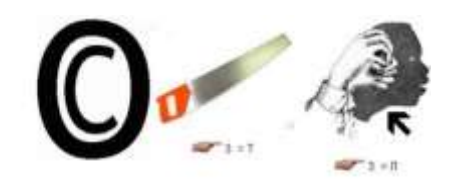

### ЕДА

7. При нажатии на сапожок, находящийся под доской на столе, появляется пульт. При нажатии на пульт на доске появляется QR – код, отсканировав который мы из комнаты LEARNIS переходим на платформу PADLET и видим изображение. Обращаем внимание на подсказку.

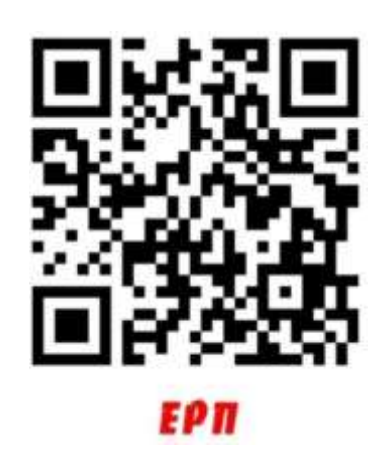

8. Собрав все подсказки педагоги составляют из них предложение: ТЫ СУПЕР ПЕДАГОГ, которое вводят в качестве пароля и открывают дверь комнаты.

### Приложение 3.

### **Квест «Бомбическая комната». (для воспитанников ДОО)**

*В квест – комнате находится 3 задания, которые необходимо выполнить за 20 минут. Чтобы ввести код необходимо нажать на ноутбук находящийся на полу.*

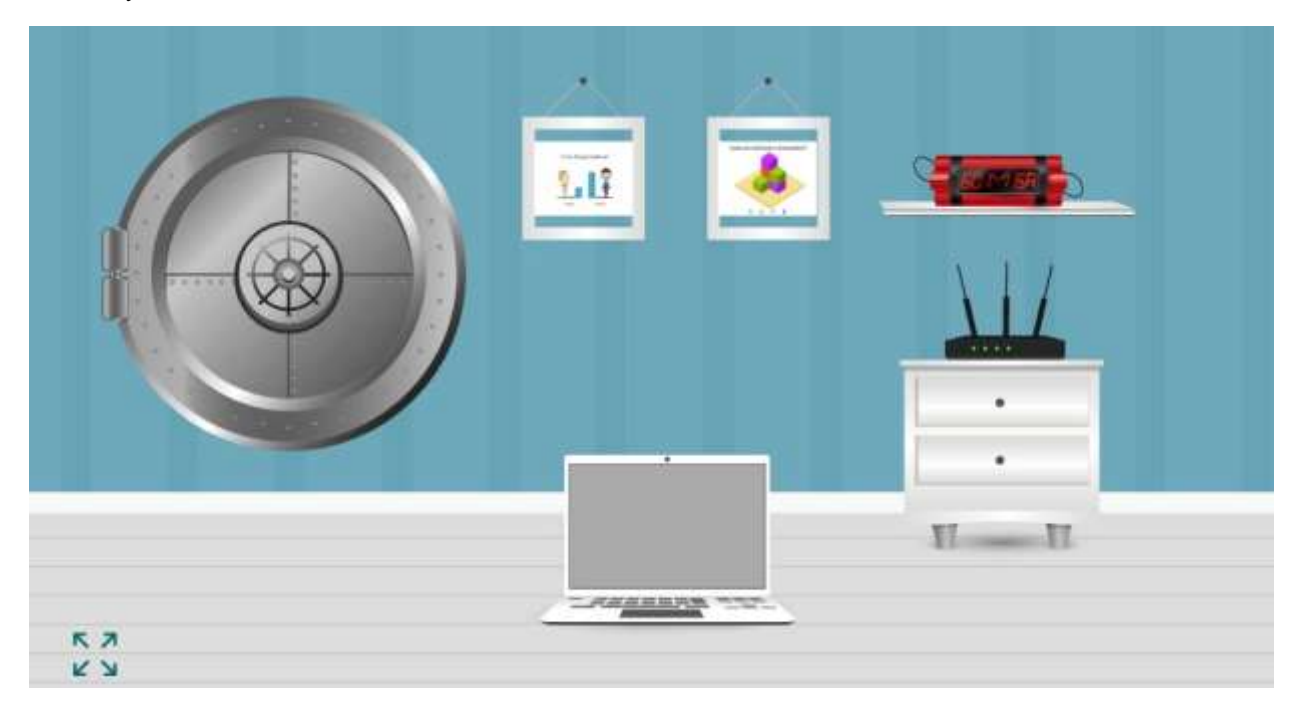

### *https:/[/www.learnis.ru/838980/](http://www.learnis.ru/838980/)*

Педагог: Добрый день! Ребята, где мы с вами находимся? *(ответы детей).* Что нам необходимо сделать чтобы выбраться из этой комнаты? *(ответы детей)* Правильно, выполнить все задания и ввести верный код. Приступаем к работе.

1. При нажатии на картину, которая висит на стене, изображение увеличивается и участникам необходимо правильно решить предлагаемую задачу.

У кого больше кубиков?

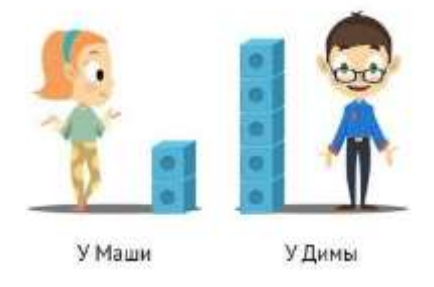

2. При нажатии на вторую картину, висящую на стене, изображение увеличивается и участникам необходимо правильно решить предлагаемую задачу.

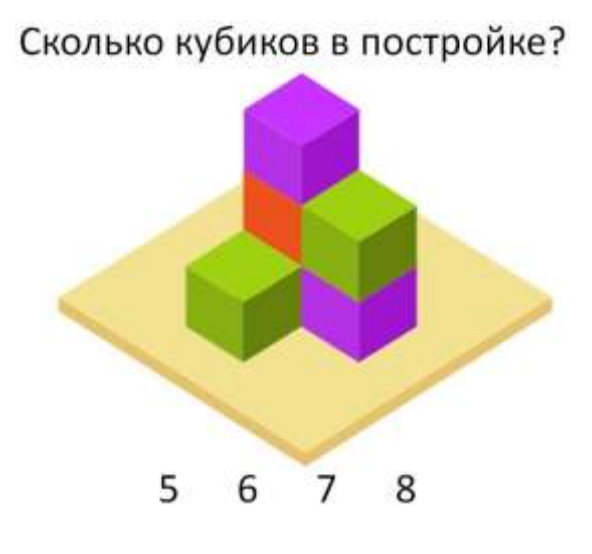

3. При поиске третьего задания необходимо нажать на тумбу и когдапоявится изображение отсканировать QR – код и решить кроссворд.

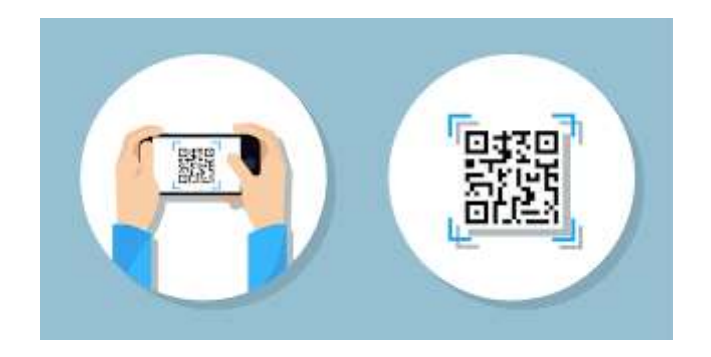

После выполнения всех заданий участники квеста вводят полученный коди открывают дверь.

## СОДЕРЖАНИЕ

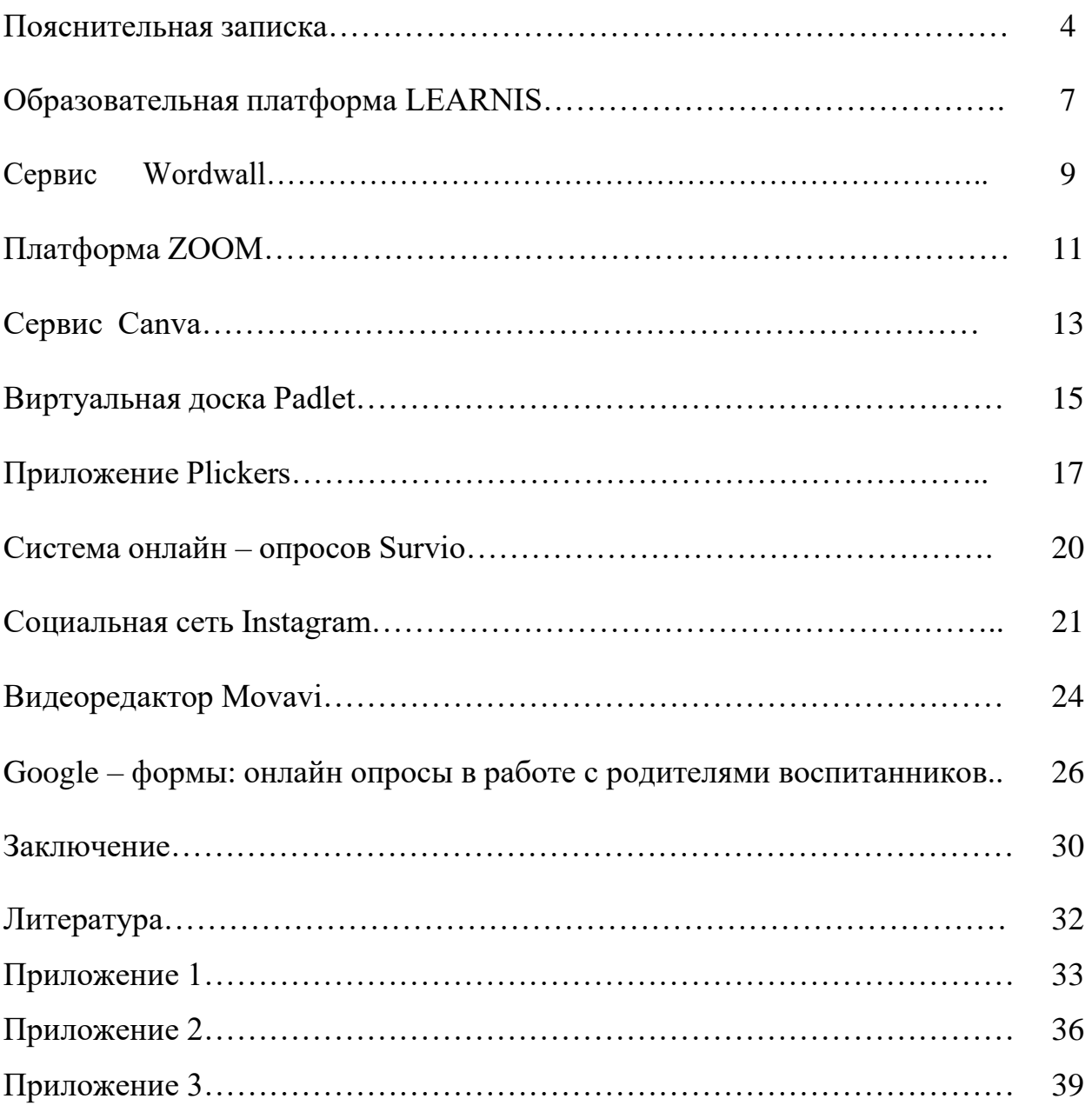

# **ИСПОЛЬЗОВАНИЕ ИНФОРМАЦИОННО - КОММУНИКАТИВНЫХ ТЕХНОЛОГИЙ В РАБОТЕ С РОДИТЕЛЬСКОЙ ОБЩЕСТВЕННОСТЬЮ**

**Методическое пособие**

Подписано в печать 11.01.2022 Гарнитура «Nimes New Roman», бумага офсетная, печать лазерная. Формат 60х84 1/16 Усл.печ.л. 2,56. Тираж 30 экз. Заказ № 268

> Отпечатано в полном соответствии с качеством предоставленного электронного оригинал-макета в типографии ООО «ПринтТерра» 350911, г. Краснодар, ул. Садовая 161/2, корп.2 Тел.: (861)217-75-17, 244-36-44 E-mail: [printterra@inbox.ru](mailto:printterra@inbox.ru)

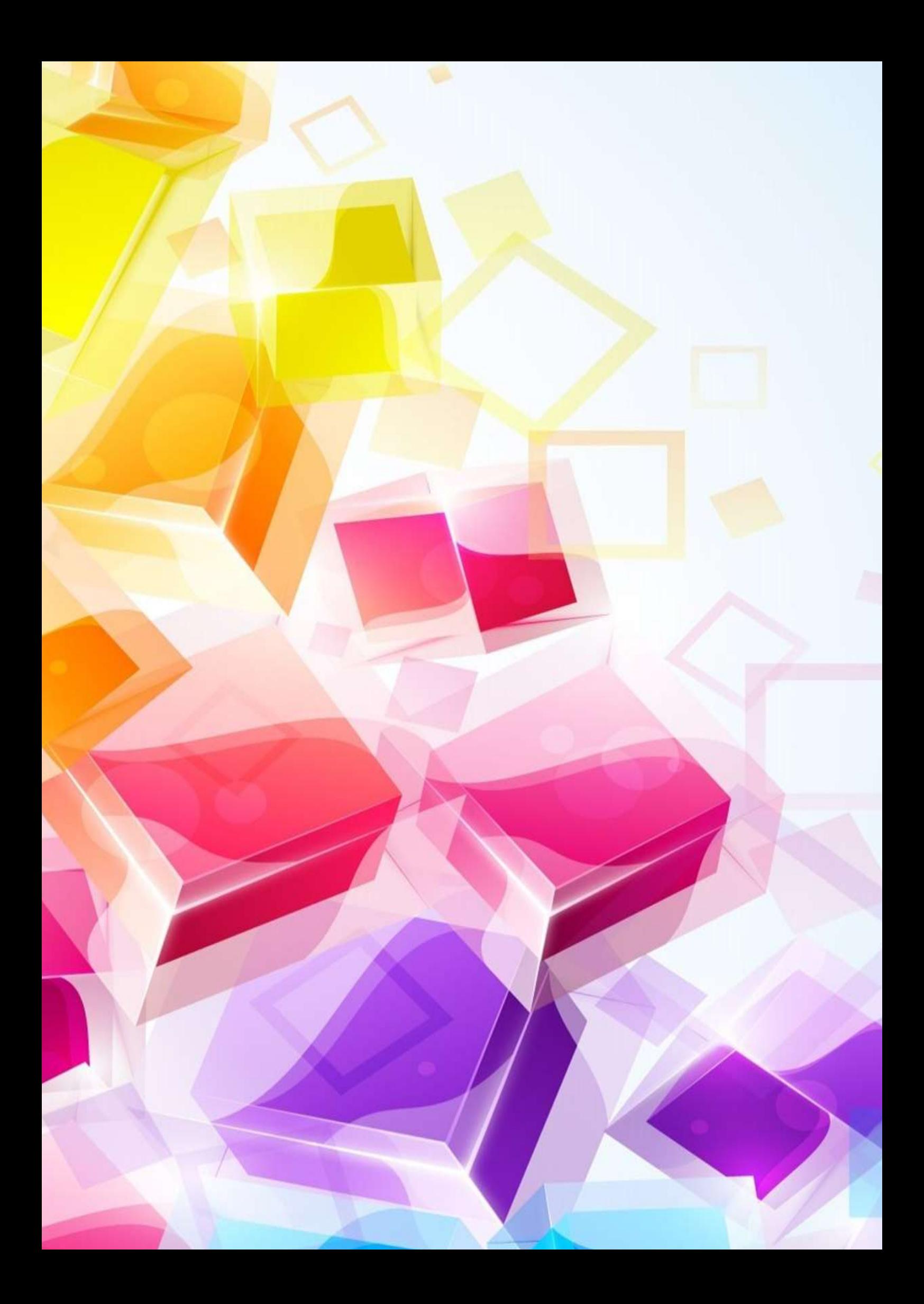